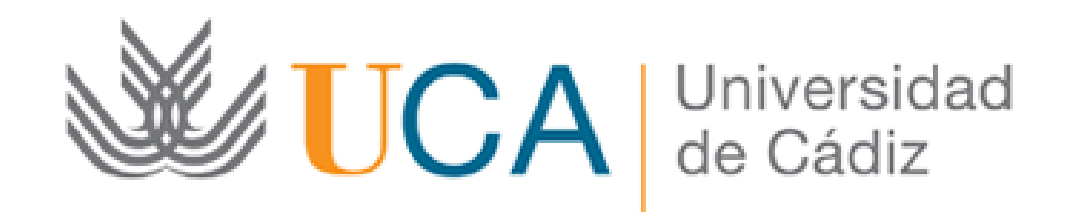

## Actuaciones Avaladas para la Formación del Profesorado

Solicitud: Guía paso a paso

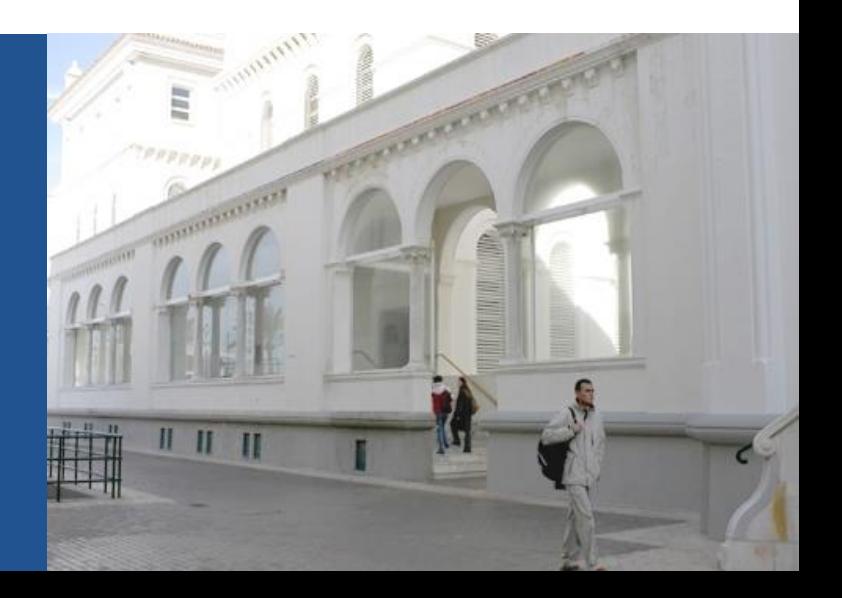

## **Guía paso a paso para presentar la solicitud** Paso 1: Acceda a la solicitud

Acceso a la solicitud:

<https://oficinavirtual.uca.es/oficinaVirtual/EntradaOficinaVirtual?procedimiento=72>

Al acceder a la solicitud se abre la siguiente pantalla:

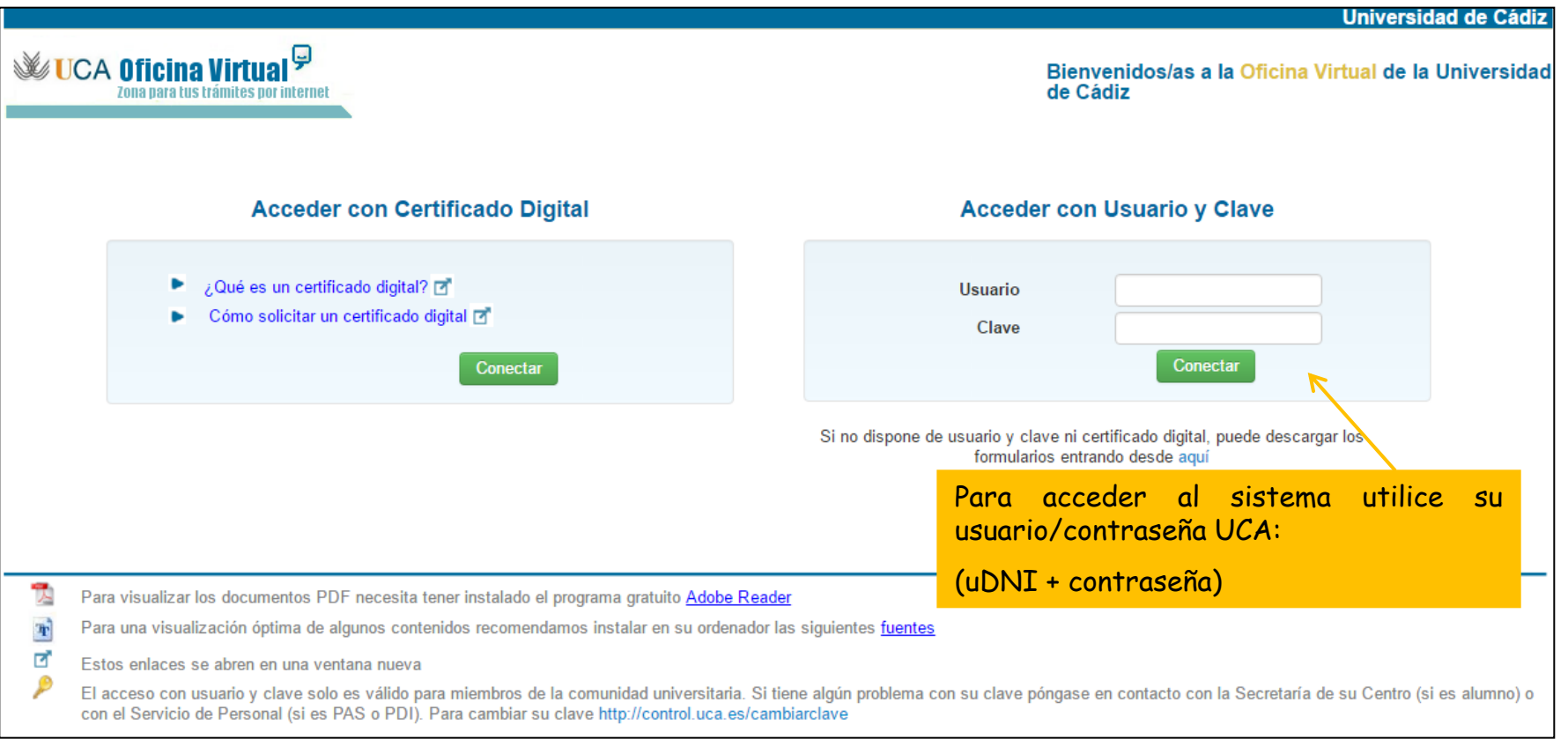

## Paso 2: cumplimente la solicitud

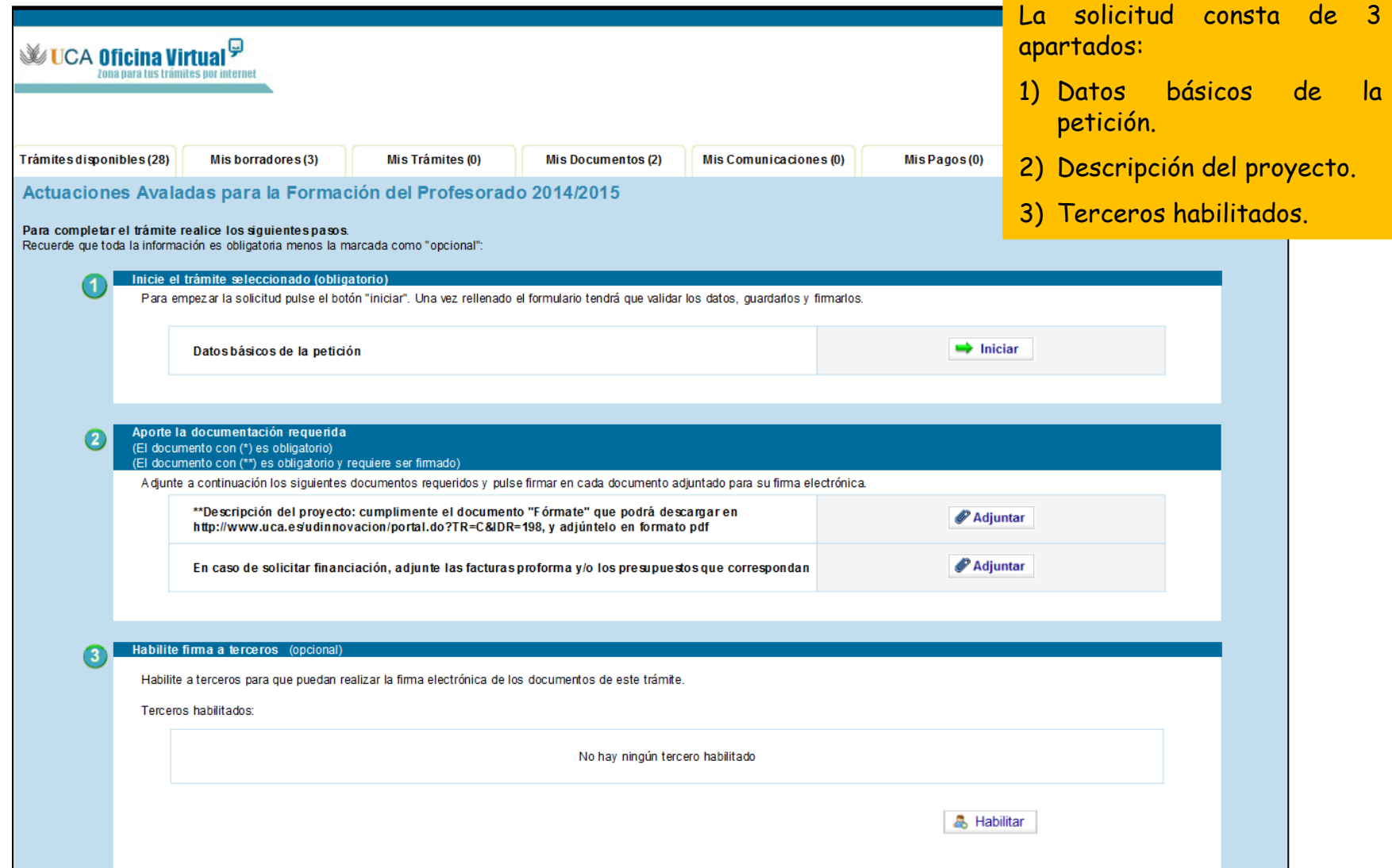

Paso 2: cumplimente la solicitud

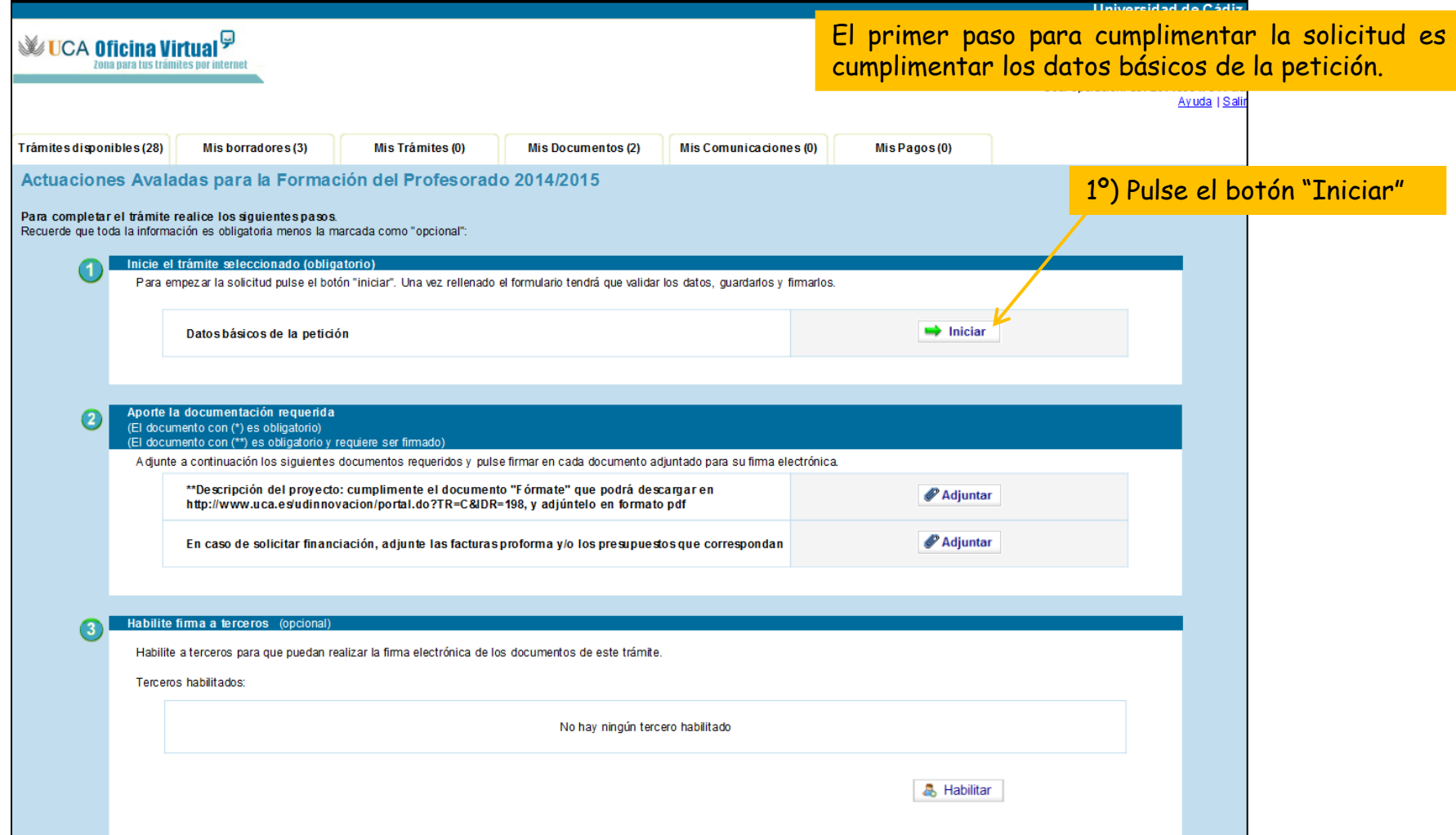

Paso 2: cumplimente la solicitud

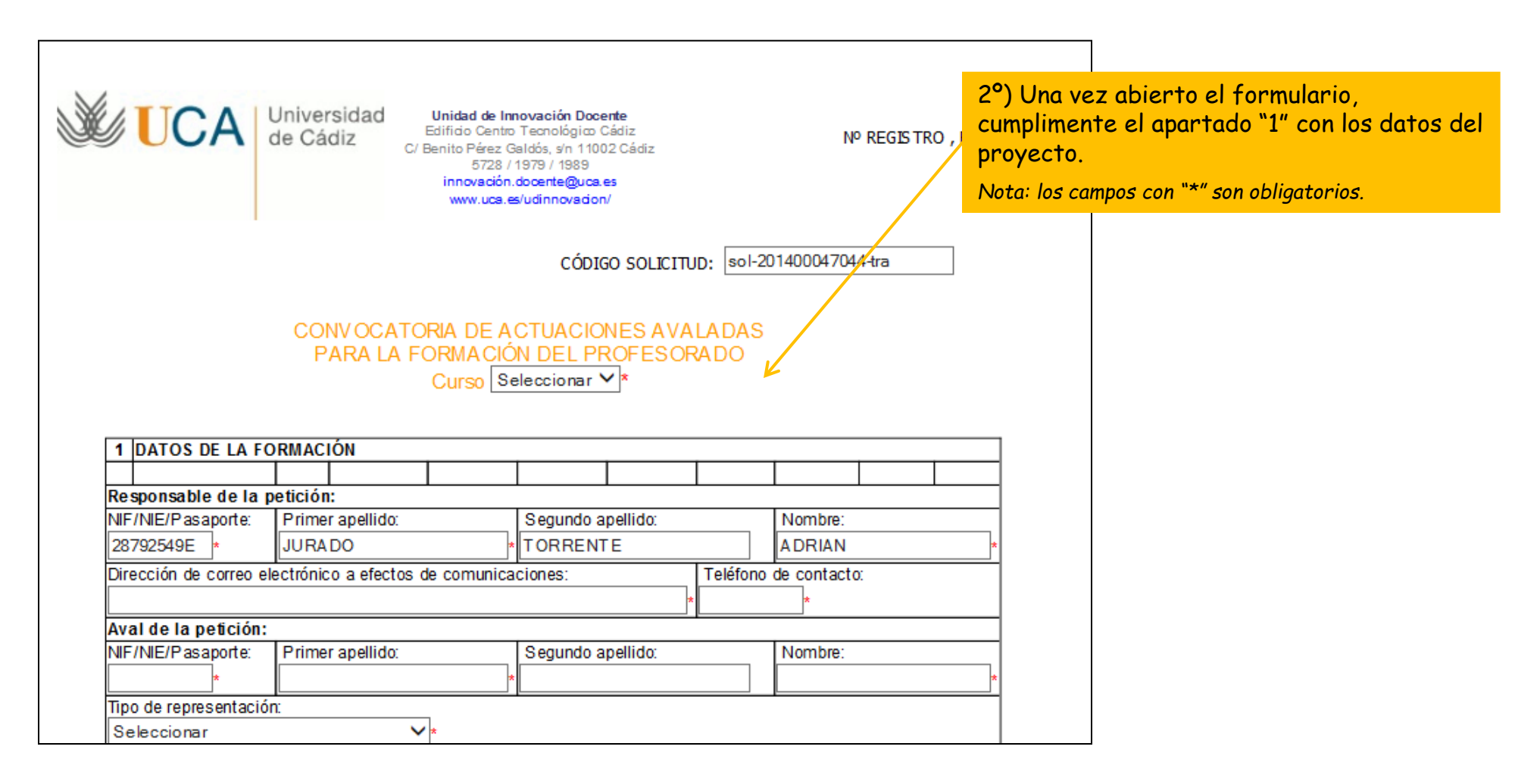

Paso 2: cumplimente la solicitud

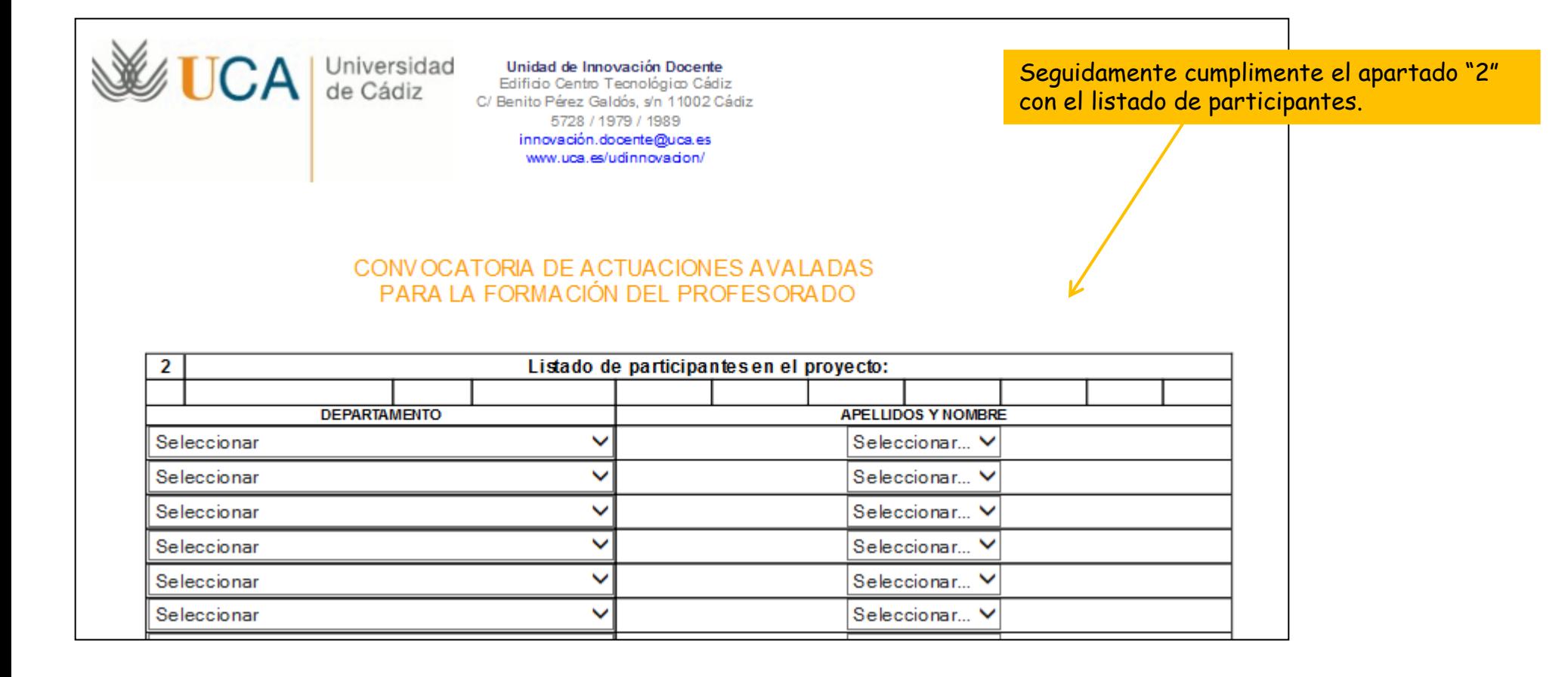

Paso 2: cumplimente la solicitud

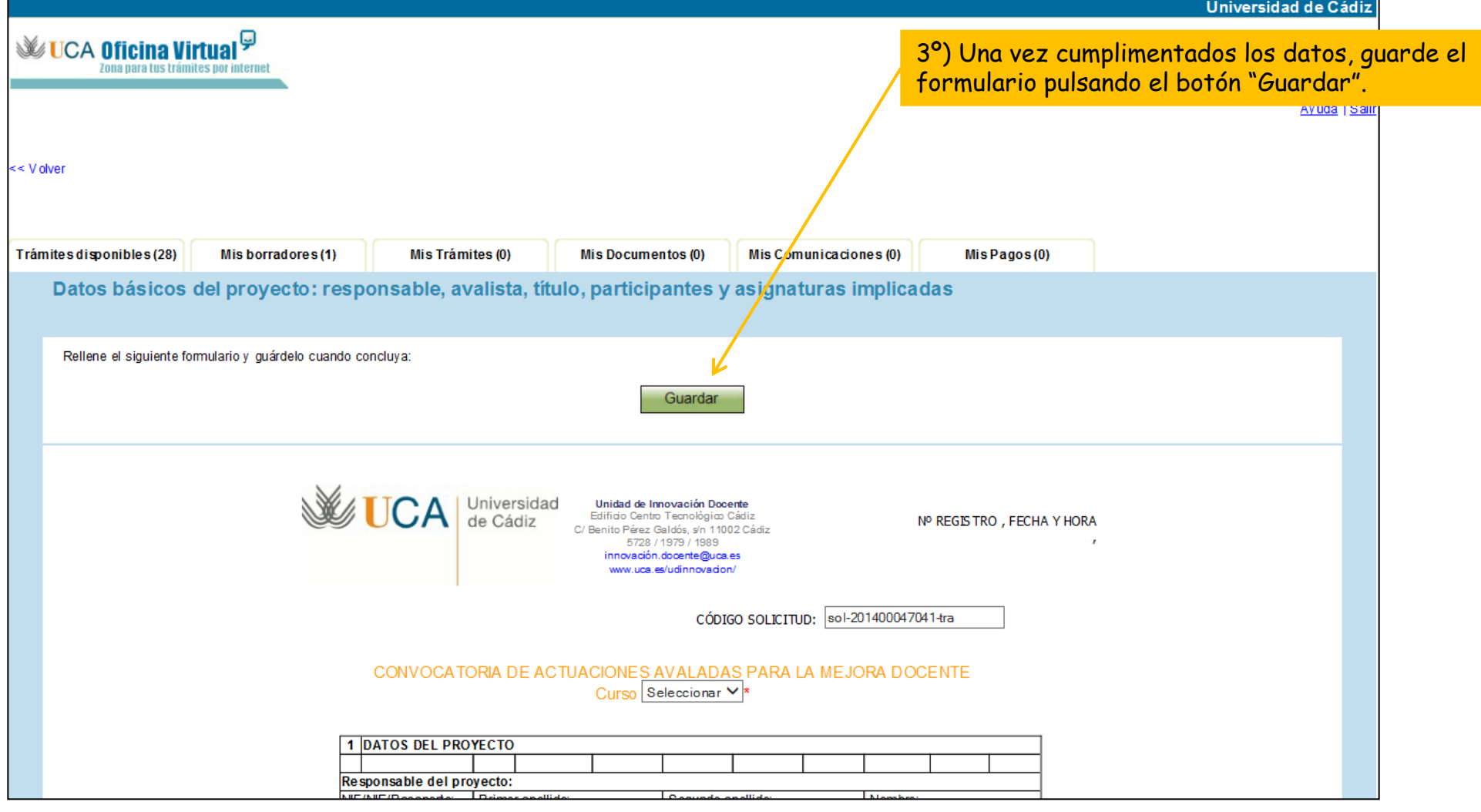

Paso 2: cumplimente la solicitud

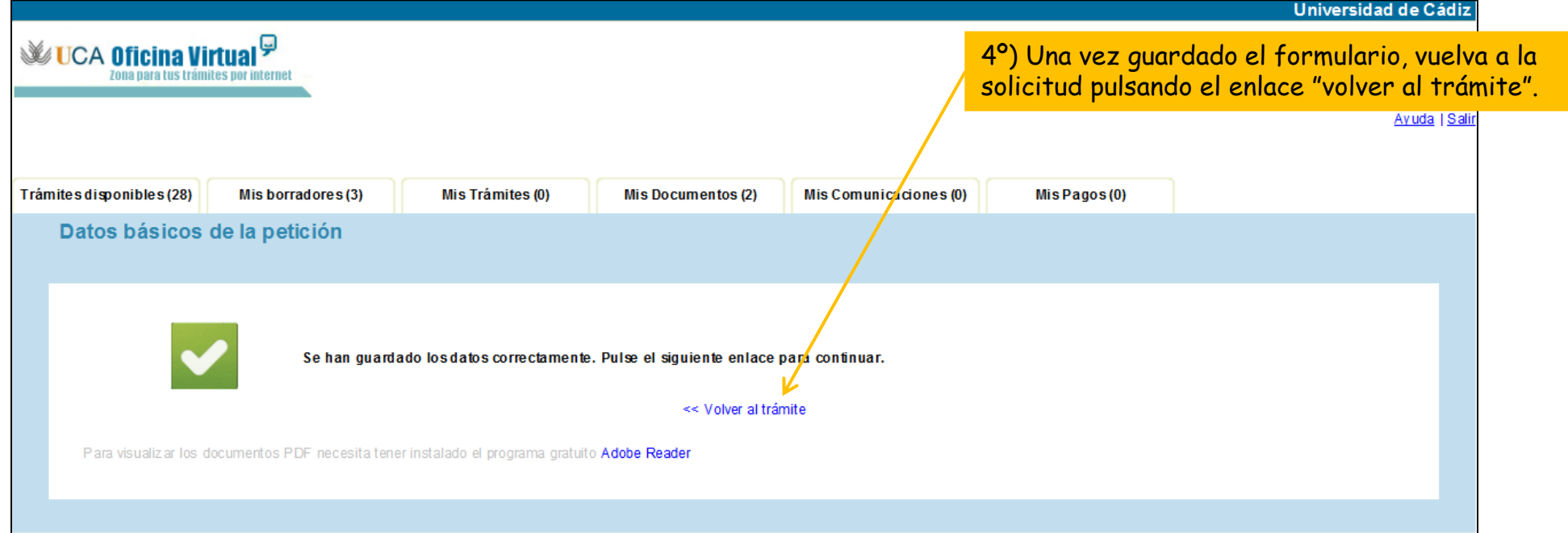

Paso 2: cumplimente la solicitud

#### **2.2. Descripción del proyecto**

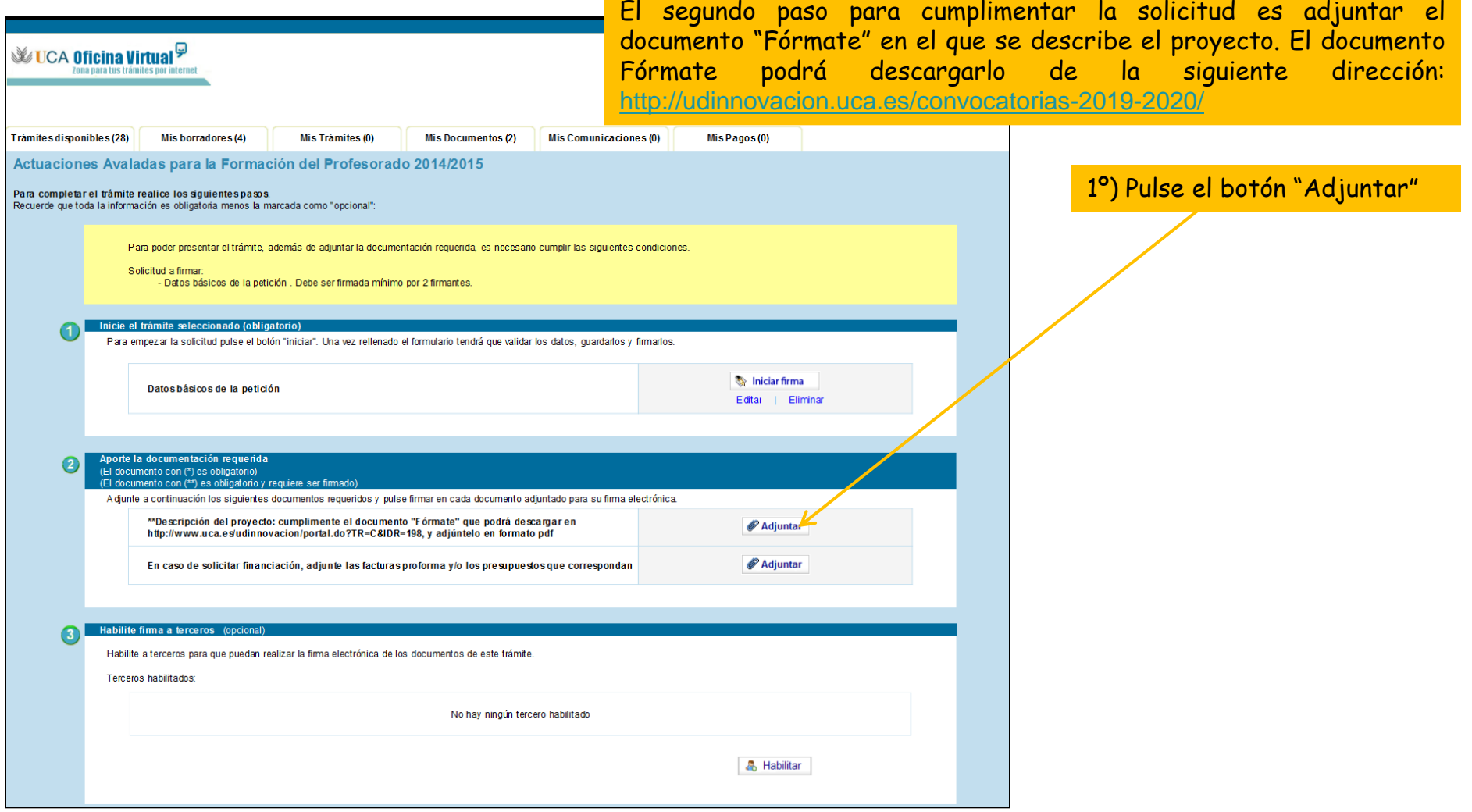

Paso 2: cumplimente la solicitud

### **2.2. Descripción del proyecto**

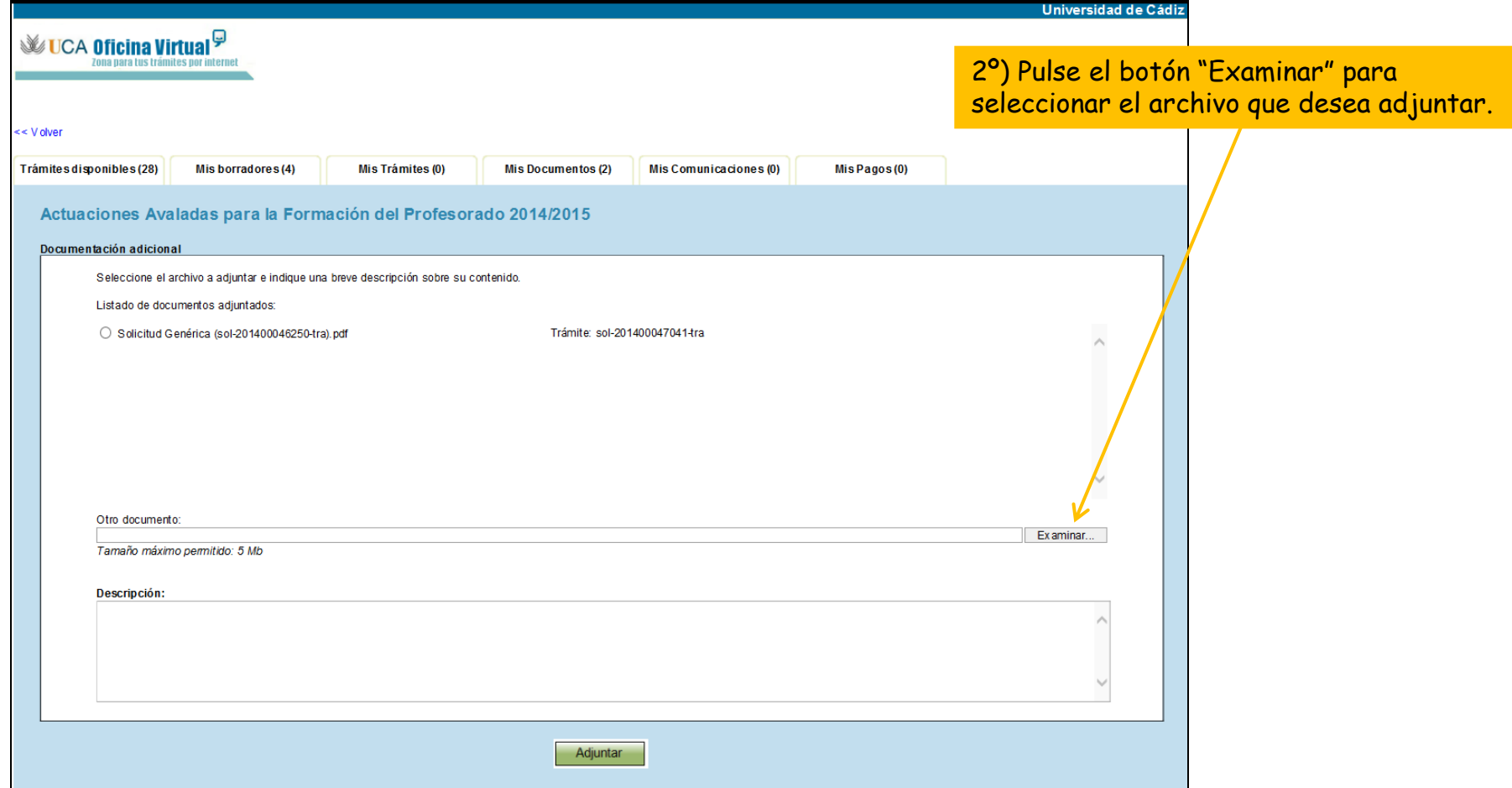

Paso 2: cumplimente la solicitud

### **2.2. Descripción del proyecto**

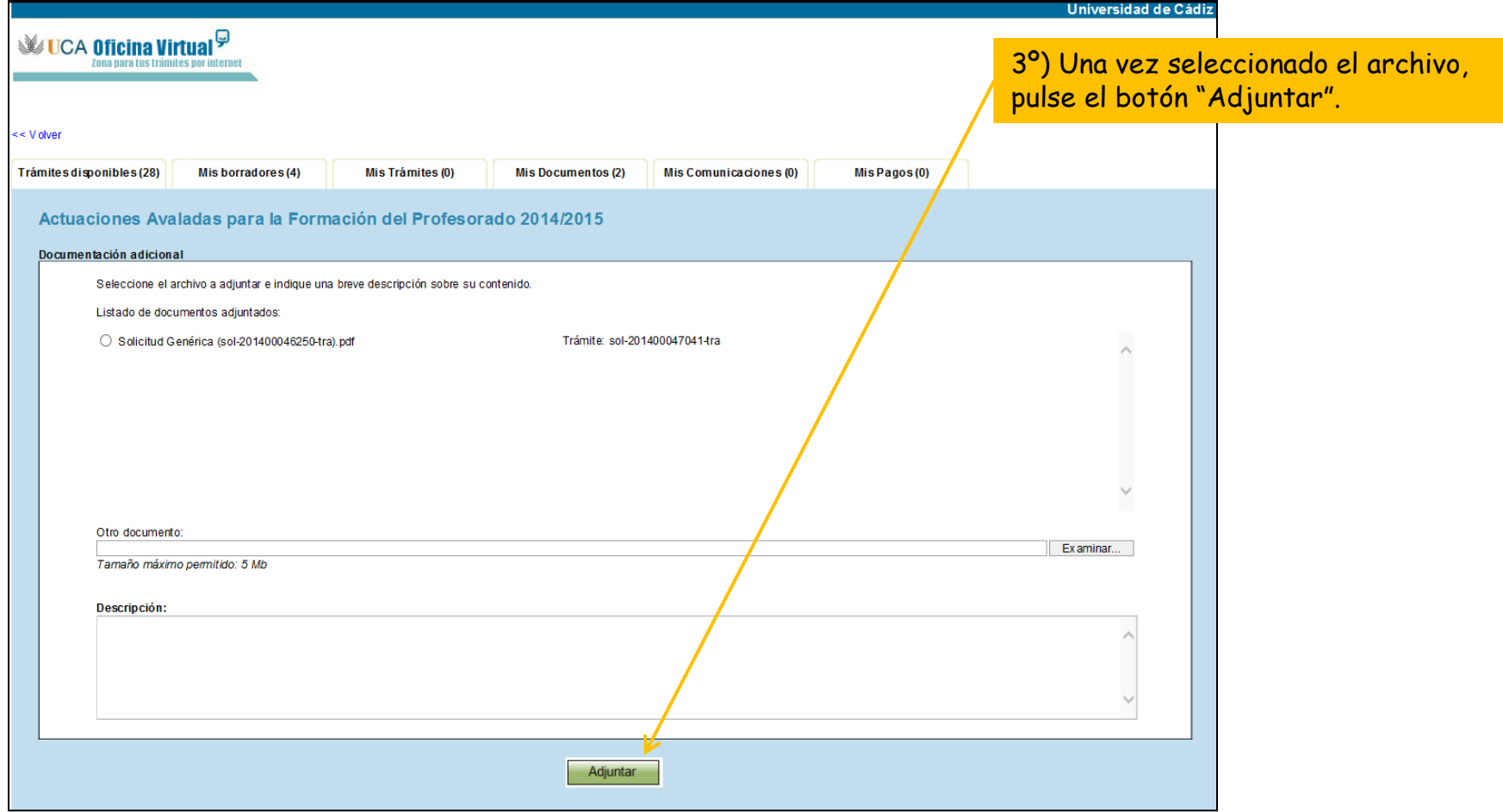

### Paso 3: Habilite al avalista

Una vez cumplimentada la solicitud, hay que habilitar al avalista para que firme la solicitud.

Para poder presentar el trámite, además de adjuntar la documentación requerida, es necesario cumplir las siguientes condiciones.

Todos los usuarios habilitados deben firmar para que la solicitud se pueda presentar

Inicie el trámite seleccionado (obligatorio)

Para empezar la solicitud pulse el botón "iniciar". Una vez rellenado el formulario tendrá que validar los datos, guardarlos y firmarlos.

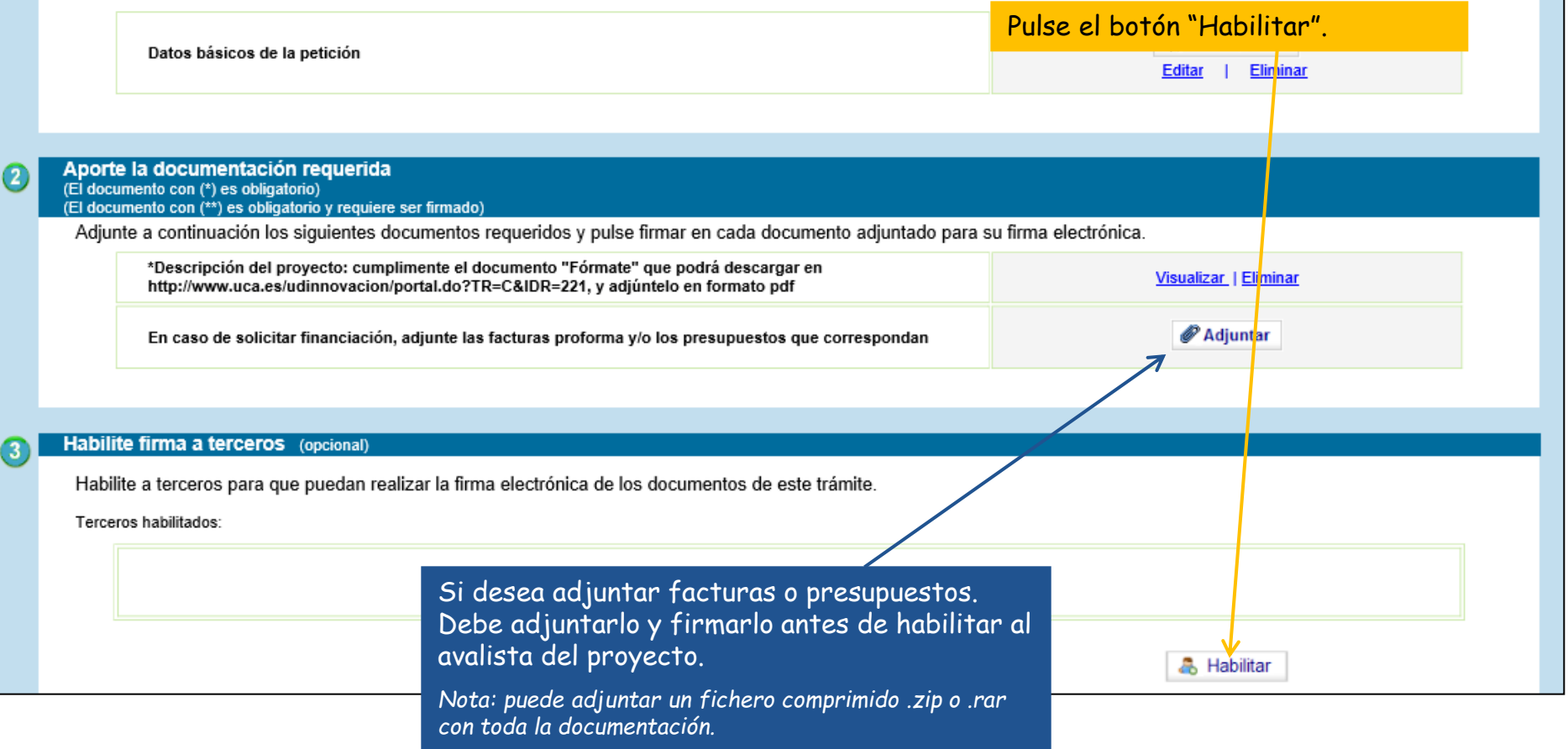

## **Guía paso a paso para presentar la solicitud** Paso 3: Habilite al avalista

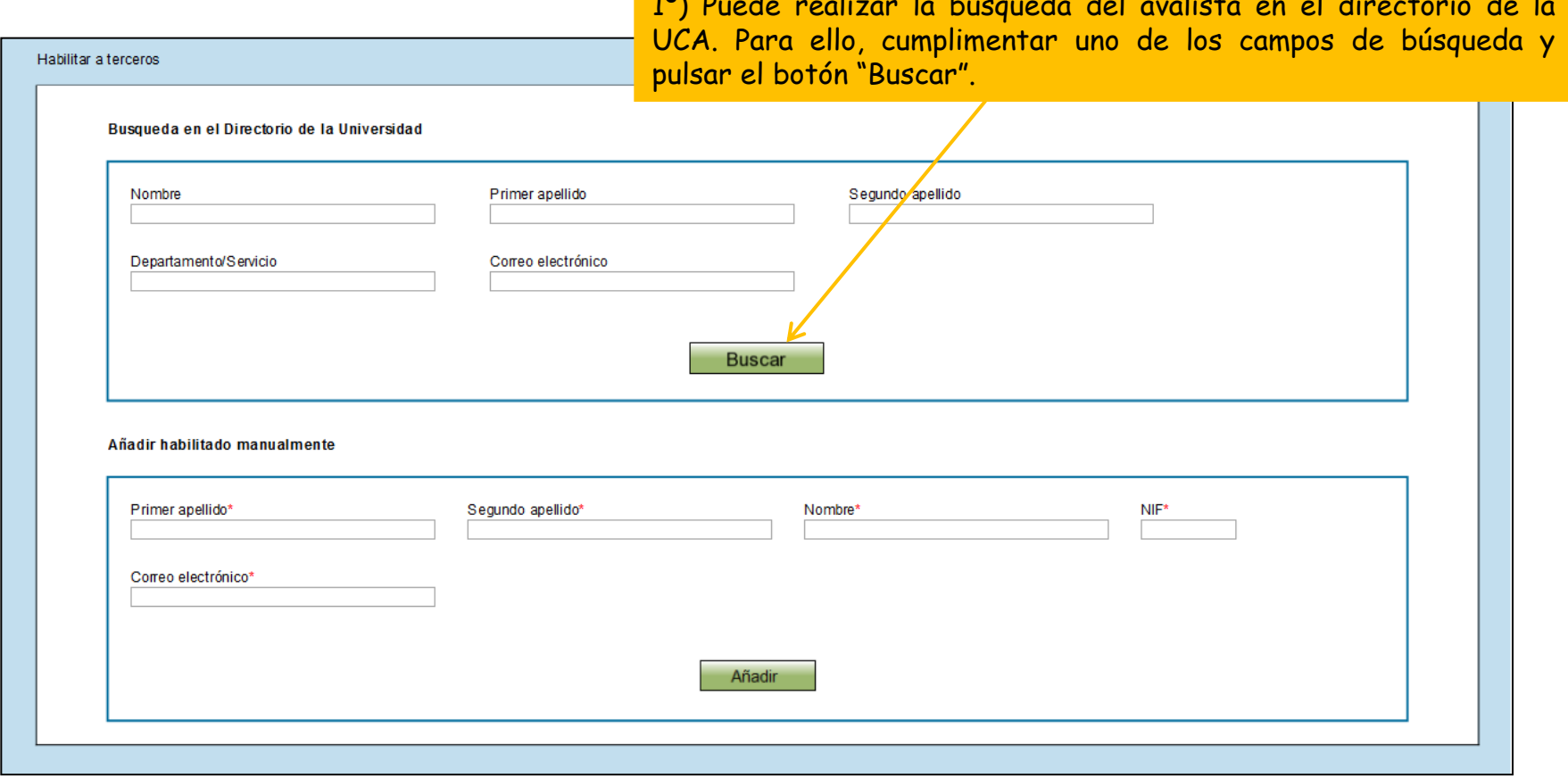

1º) Puede realizar la búsqueda del avalista en el directorio de la

## **Guía paso a paso para presentar la solicitud** Paso 3: Habilite al avalista

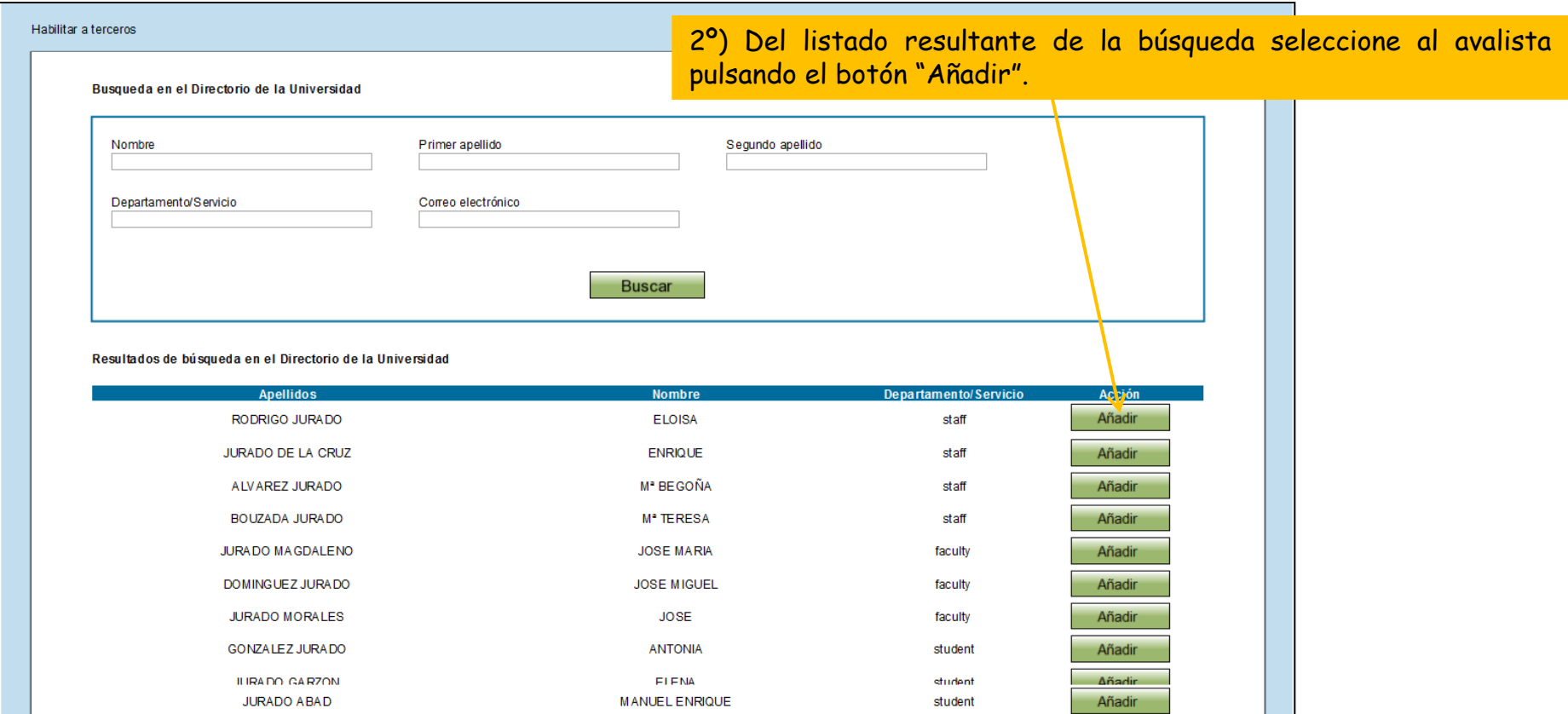

#### Paso 3: Habilite al avalista

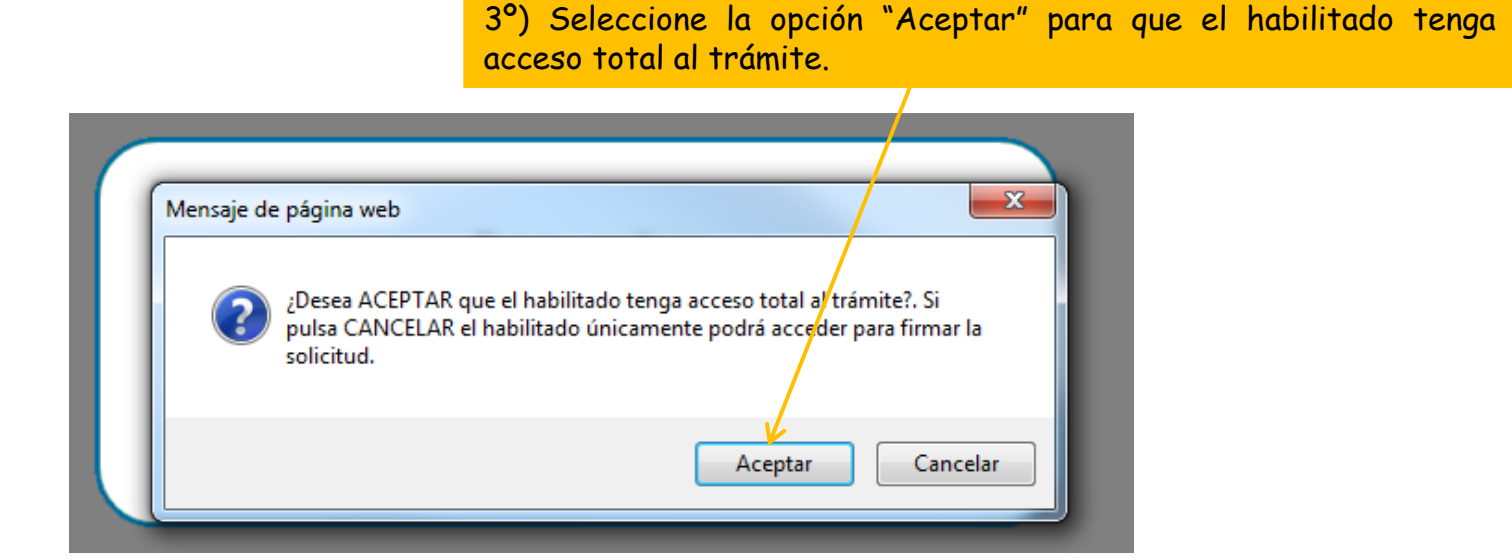

En el momento en el que se añade un "habilitado", a éste se le envía un correo electrónico comunicándole que tiene un trámite pendiente de autorizar.

De igual forma, una vez que el "habilitado" ha firmado, el solicitante recibe un correo electrónico comunicándole que el "habilitado" ha autorizado el trámite y que ya puede presentar la solicitud.

### Paso 3: Habilite al avalista

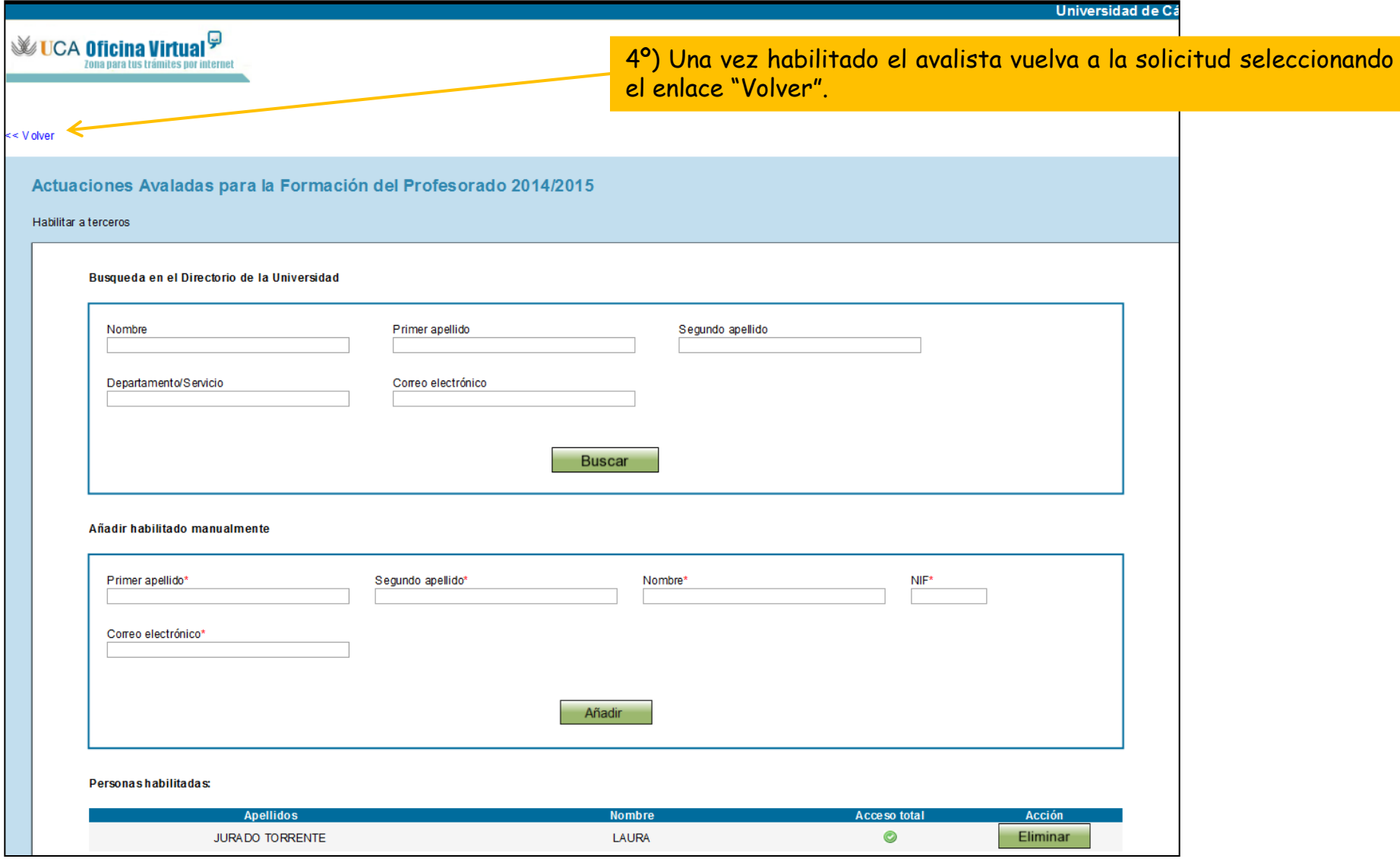

Paso 3: Habilite al avalista

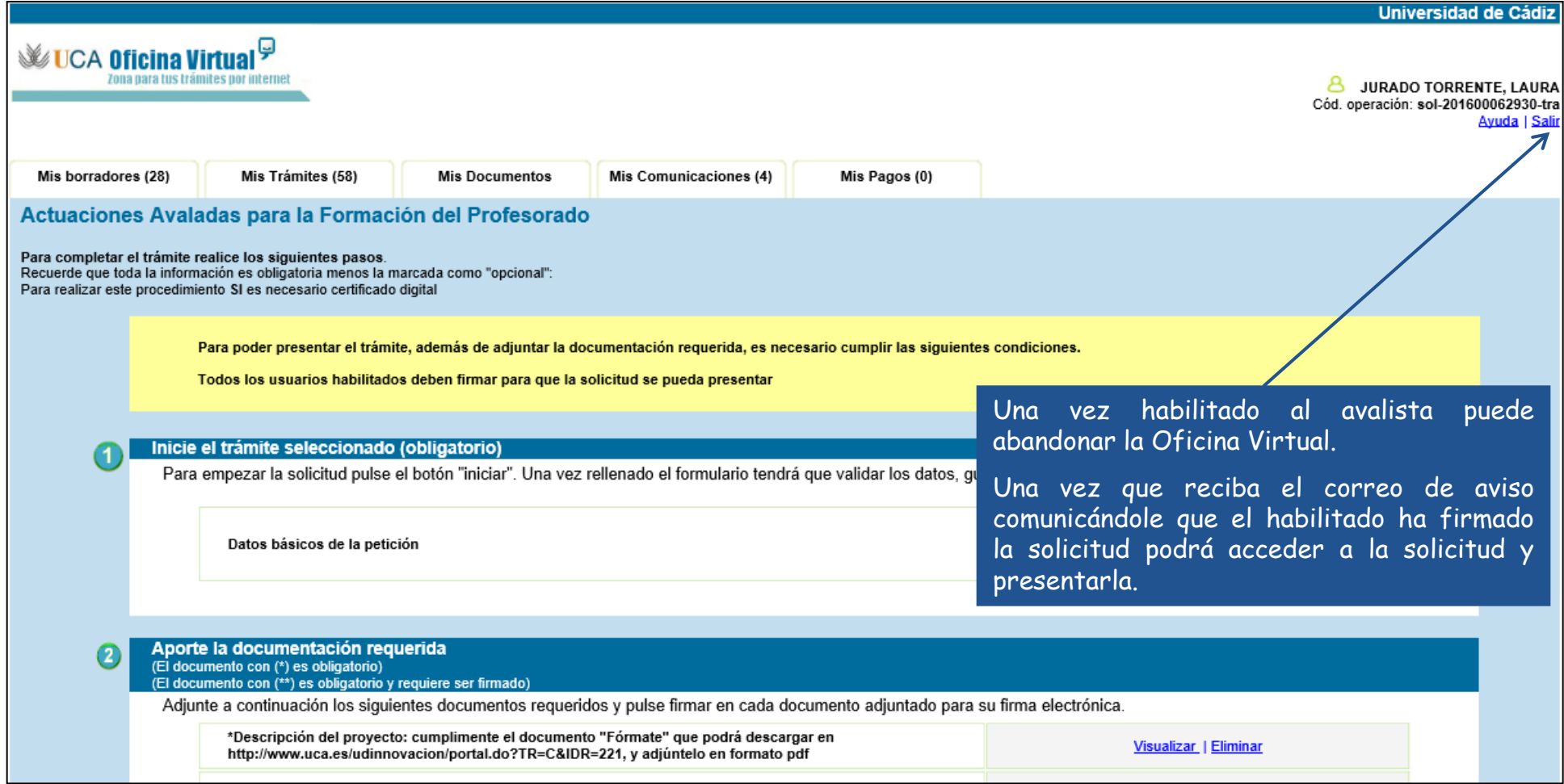

Paso 4: Presente la solicitud

Una vez recibido el correo de aviso indicando que el avalista ha firmado la solicitud, podrá presentarla.

Acceda a la Oficina Virtual: [https://oficinavirtual.uca.es](https://oficinavirtual.uca.es/)

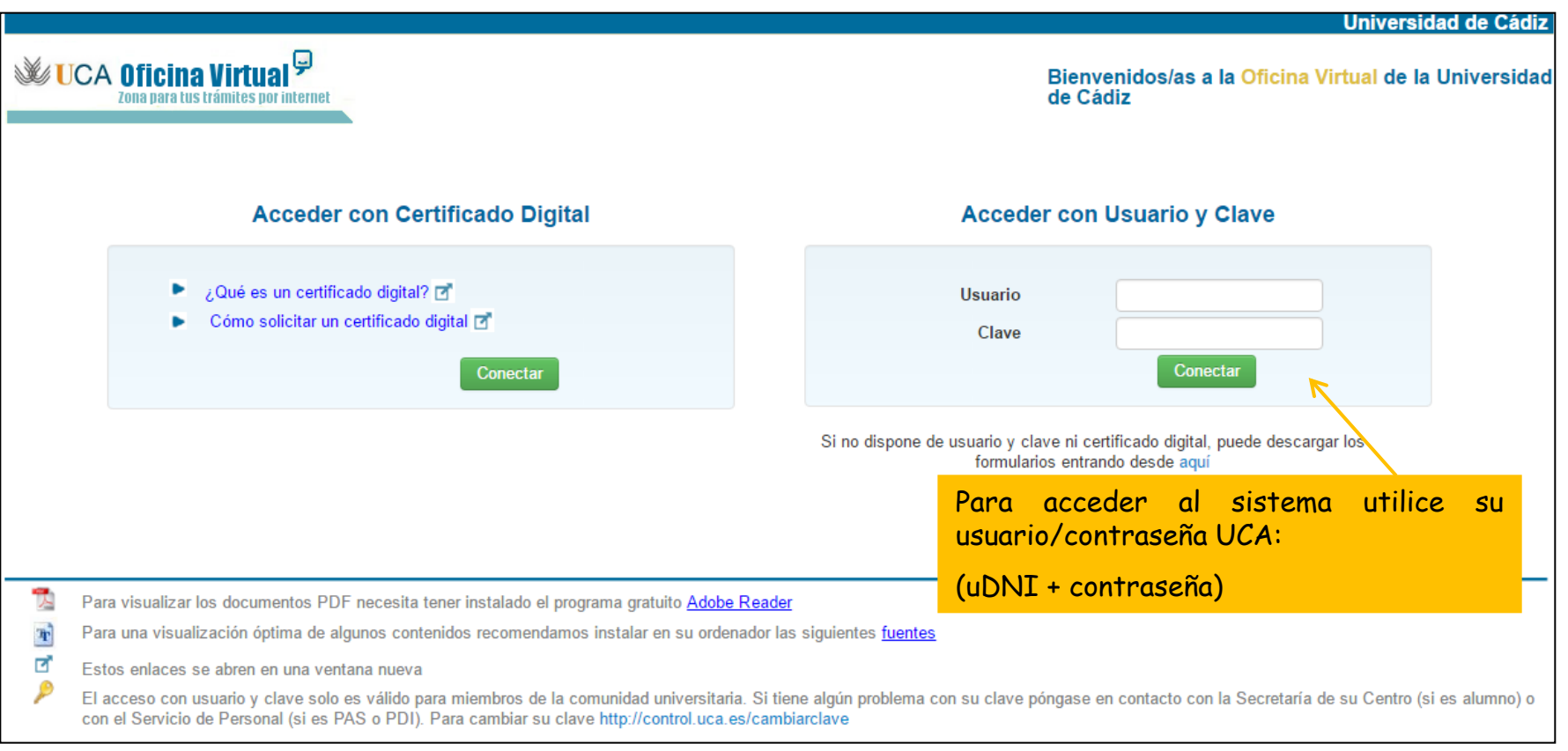

### Paso 4: Presente la solicitud

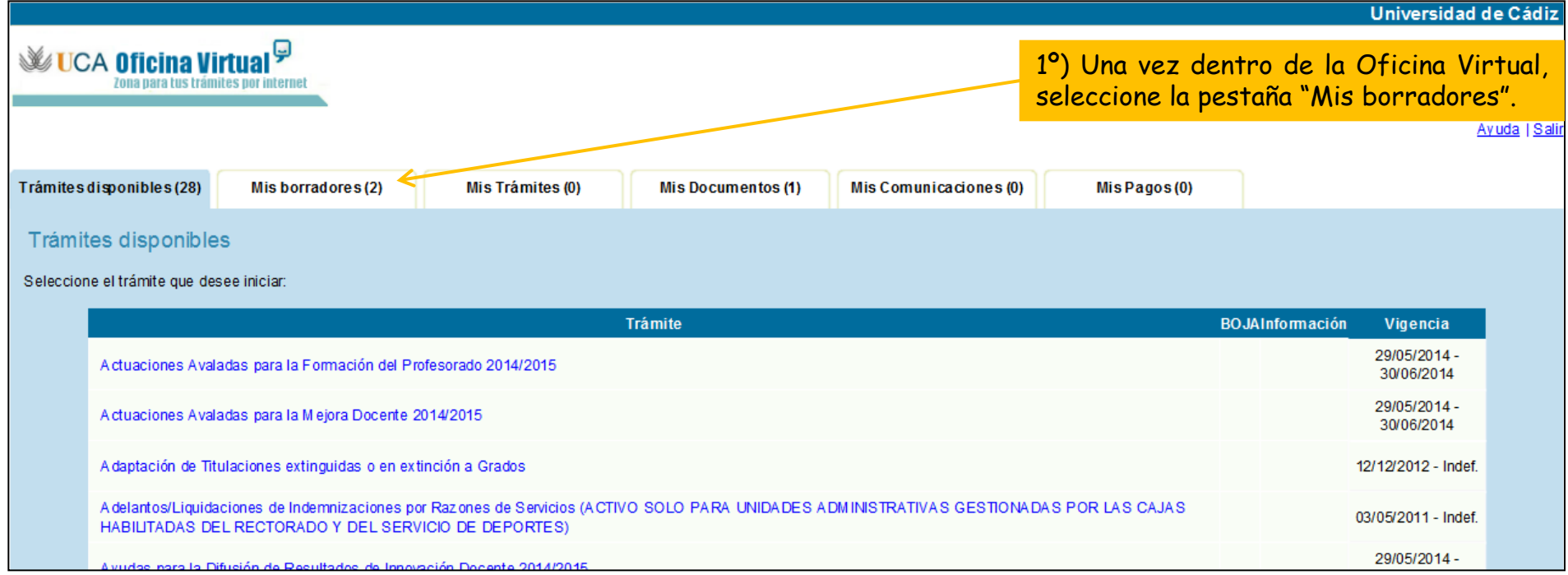

### Paso 4: Presente la solicitud

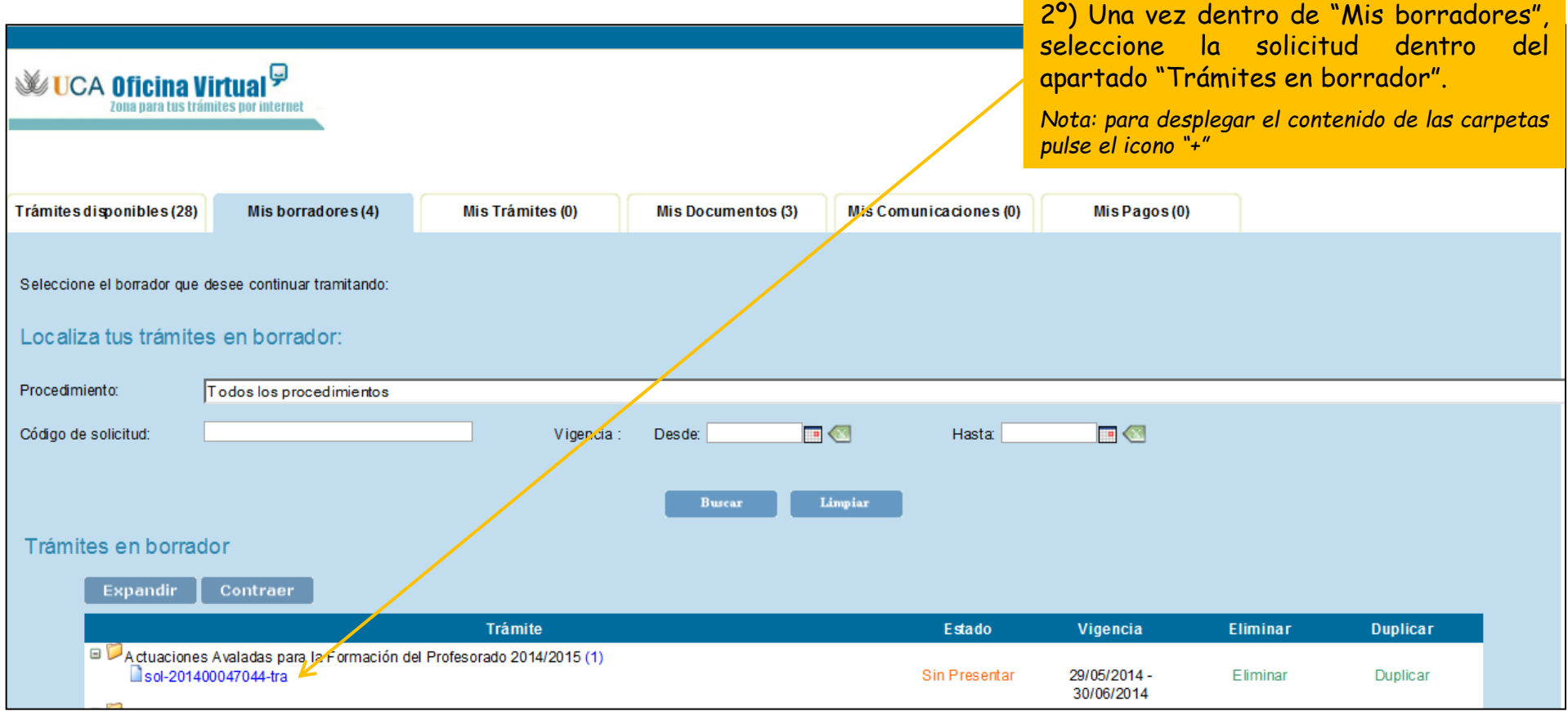

## Paso 4: Presente la solicitud

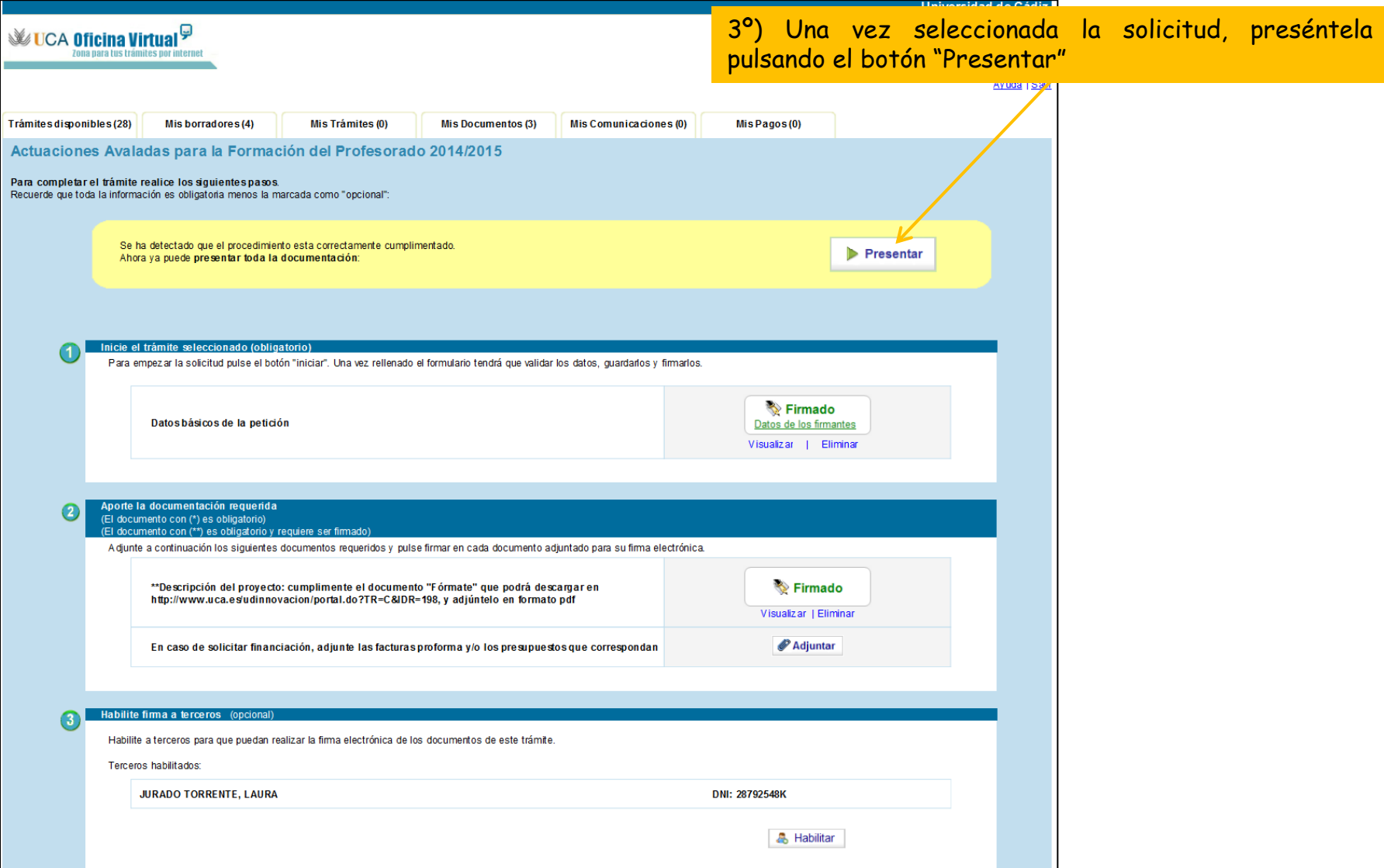

#### Solicitud presentada correctamente

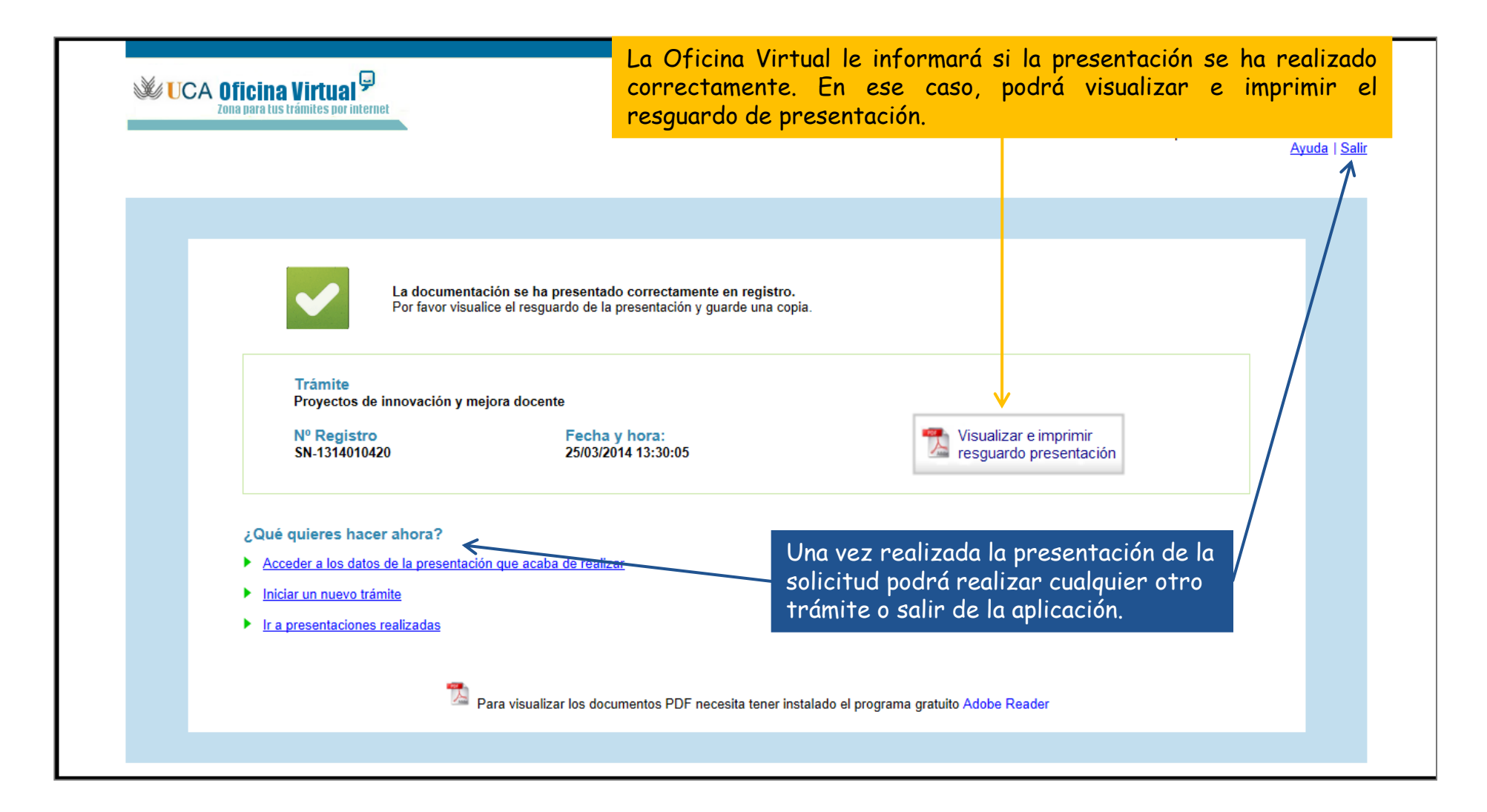

## Seguimiento de su solicitud

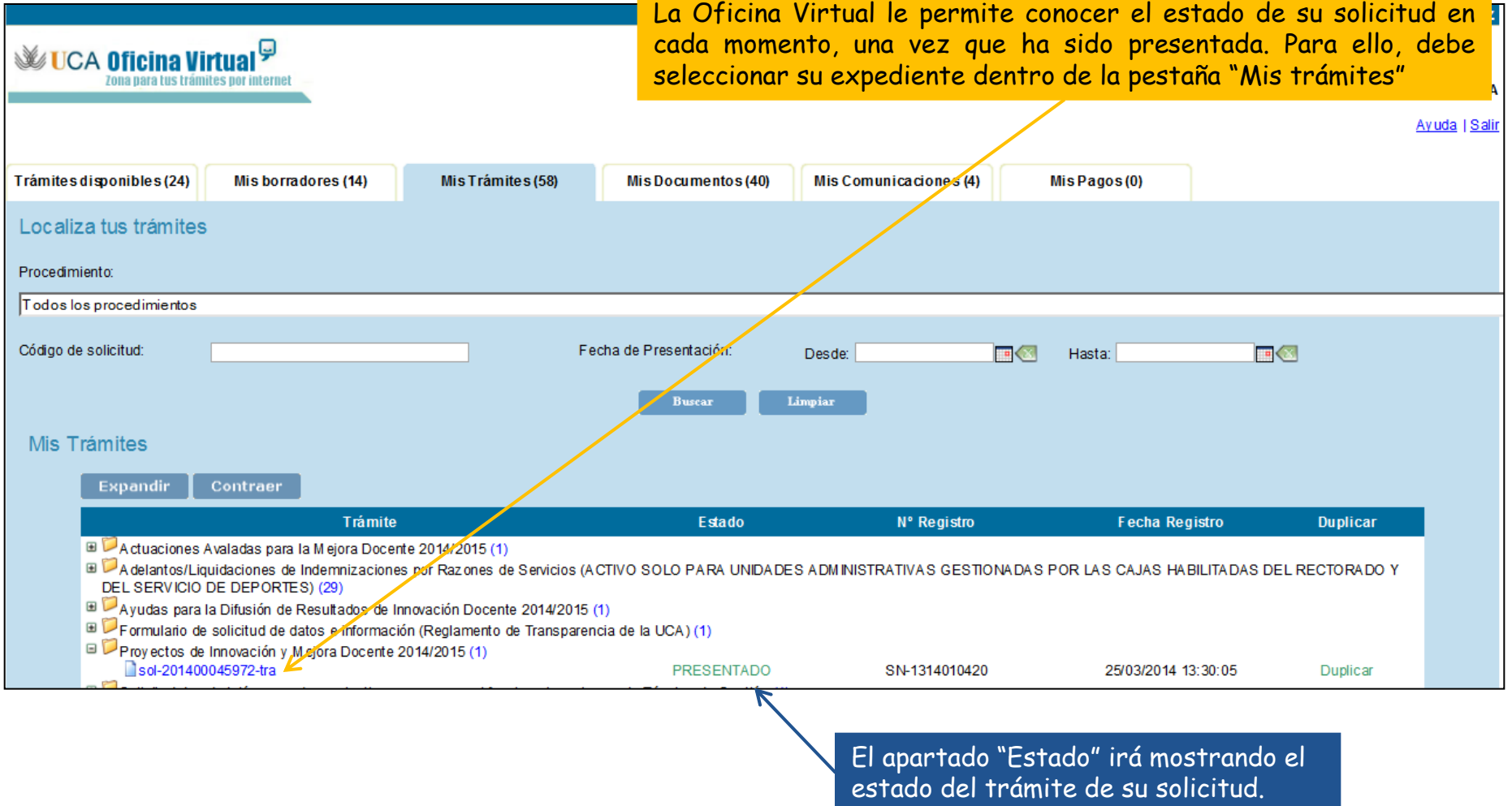